# NoiseMeters Limited

## **Insight Software**

## **Overview of Insight Software**

Insight data management software provides Health & Safety and Environmental professionals with a more advanced solution for downloading, managing and reporting data for a variety of occupational and environmental applications.

Rather than using several software applications to download from many instruments, Insight allows data to be downloaded and stored into one versatile package. This means that only one application has to be learnt!

Data is stored on a centralised database which may be managed by Site, Location, Process or Person. Data can be viewed in tabular or graphical format and analysed as necessary. Uniquely, reports can be generated combining multiple instruments simultaneously. They may be displayed by Person, Place etc as required.

### **User Interface**

The user interface is similar to that of an email browser such as Outlook. There is a directory structure on the left hand side arranged in folders followed by a list of measurements on the upper right hand side. Once you double click on one of these measurements in the results list you can more detail from the measurement in the lower right hand side window.

There is also a Quick Access Toolbar at the very top of the interface allowing you to quickly select

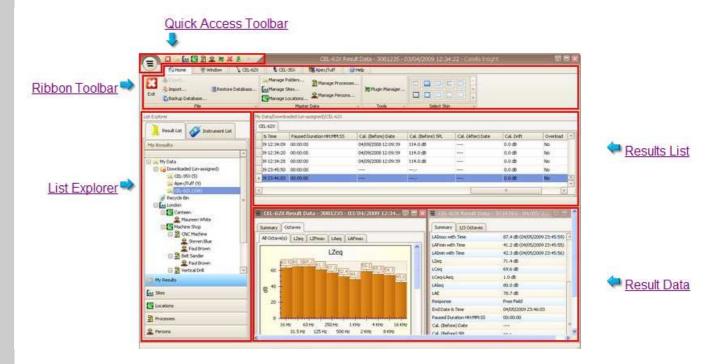

As with any Software package you need to spend a little time to familiarise yourself with the various options.

## Measurement View Column selection and ordering

The CEL 35x dBadge instruments and software are designed to be used for different applications worldwide and hence all parameters and weightings are can be displayed in the software. In order to modify the view for your specific application there are a number of configurations available (some preset and two that are user defined). Right click on the measurements list and you will get a window appearing (as shown below). From this window select "Set Result View Configuration.."

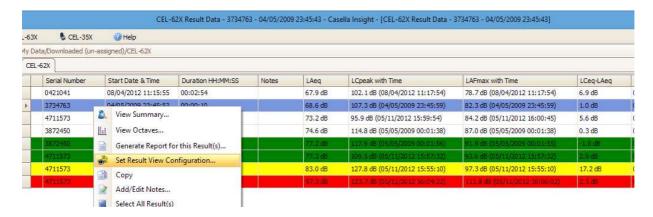

The **Available Configurations** allows you to quickly select the view required. **Available configurations include ISO and OSHA**—these can both be modified (see page 3). There are also 2 custom user defined views.

Select the view required and then go to the "Mark Selected as Current" button. (in this example ISO is selected). Make sure the Synchronize check box is ticked.

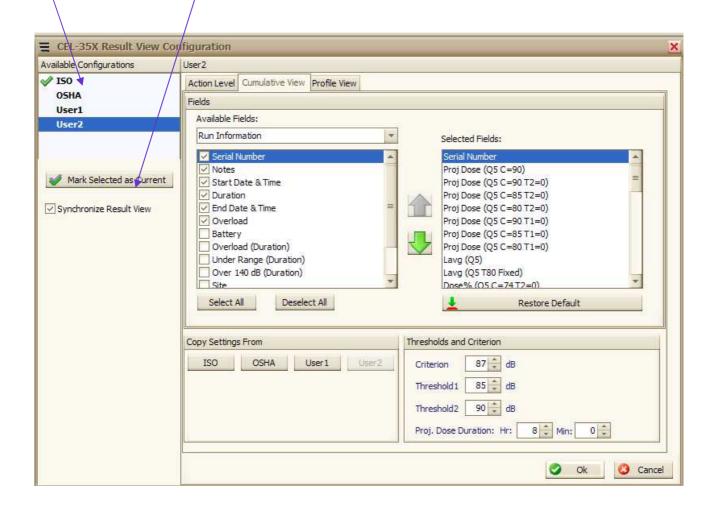

## Editing available configurations

The **Available Fields** provides a pull down menu consisting of key groups. Average Values Q=5 is one such field along with "Run Information" as shown below.

For each Available Field Selection there is a list of check boxes which you can choose to display. Simply select or de select as required.

There are 3 Tabs allowing you to set the data view for "Action Level", "Cumulative View" and "Profile View."

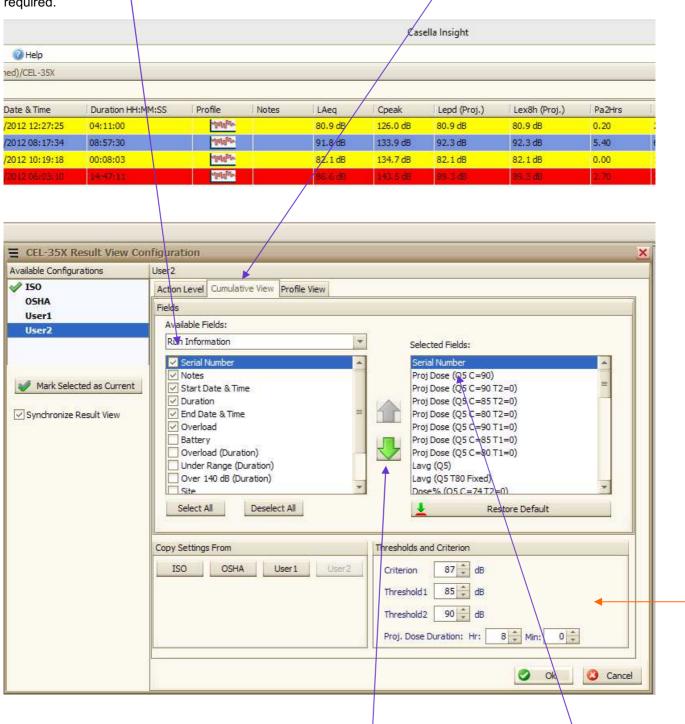

The **Selected Field** section on the right hand side shows all of the selected parameters chosen to be displayed and the order they will be displayed in. Select a parameter and use the green up / down arrows to order accordingly.

Note option to edit Thresholds and Criterion Levels.

Select the OK button to save changes.

#### ISO View of a set of measurements

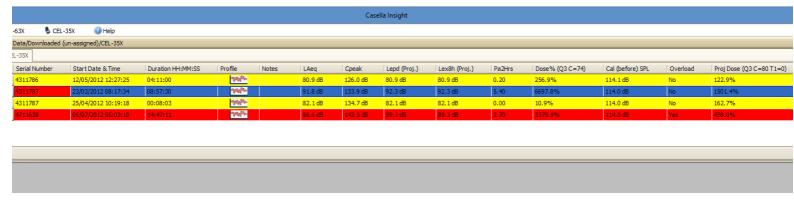

#### **OSHA** View of same measurements

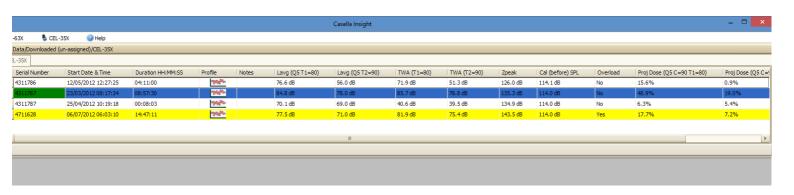